## **Blue Rewards Activity Goal**

Get Blue Rewards Points for being active! Here are step by step directions to help you get started. You will earn 10 points for selecting a goal, up to 25 points for tracking your exercise, and 15 points if you meet your goal. How will you get your exercise points? Post your updates on the R-Wellness Facebook [page!](http://www.facebook.com/rwellnesscommittee)

# **Step 1: Creating a Goal**

1. Log in at [floridablue.com.](http://www.floridablue.com/)

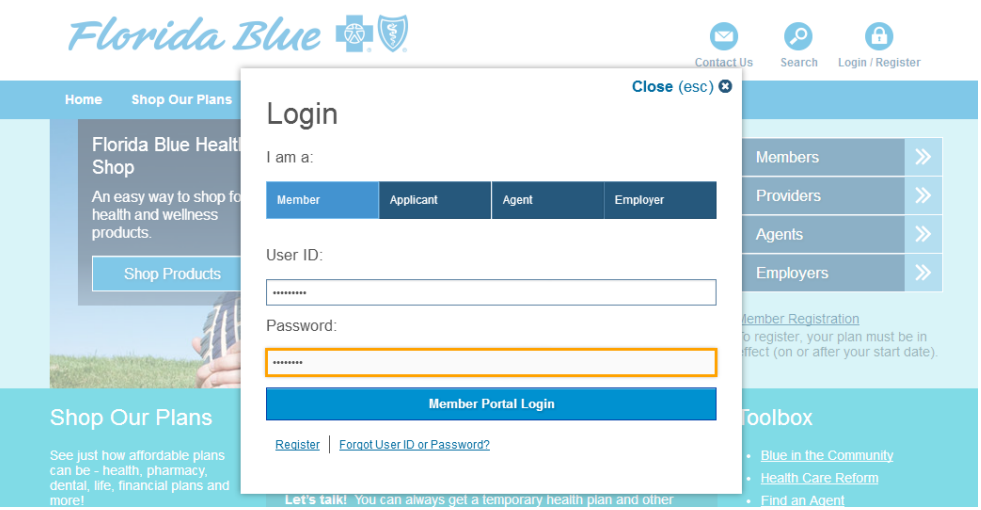

2. Click on 'Health & Wellness", then "Discounts & Rewards".

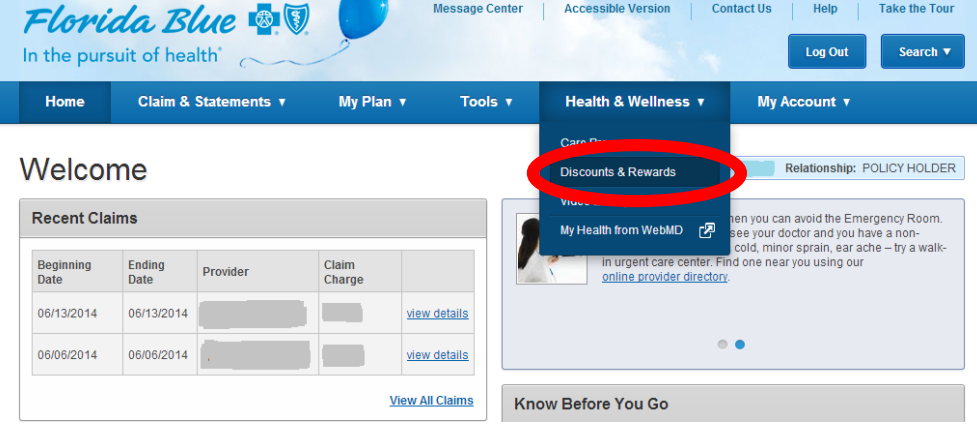

3. Click on "Earn Blue Rewards"

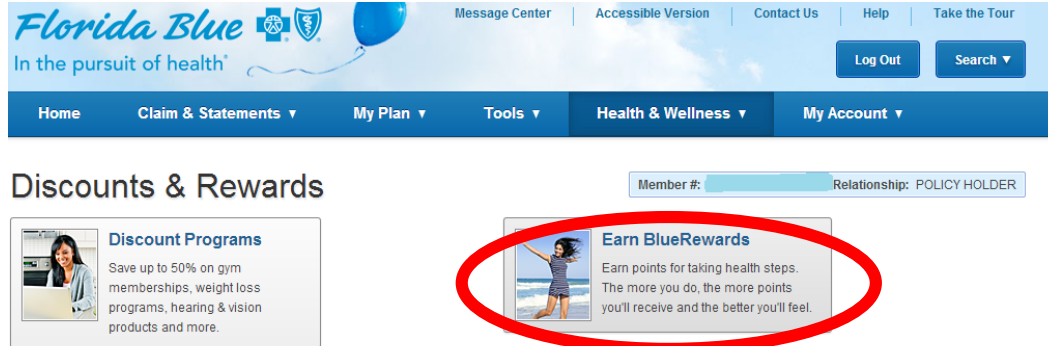

4. You will be asked to register through WebMd the first time you enter the BlueRewards site. Click "Continue" to complete the process and you will be directed to the Rewards site. The process just takes a few minutes.

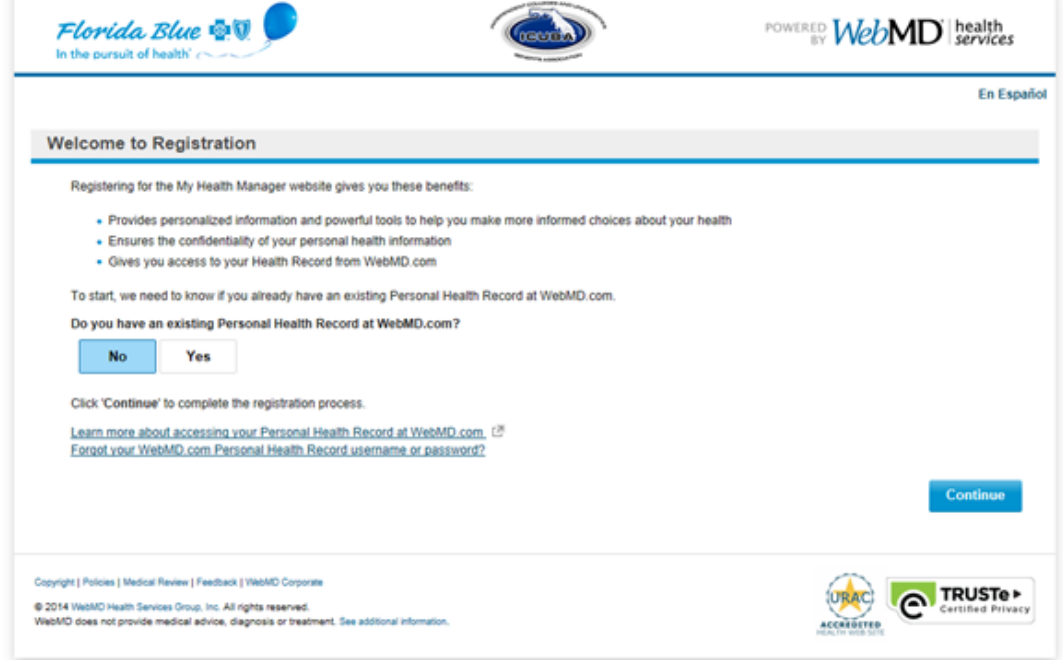

5. Once you are on the BlueRewards site, hover your mouse over the "Achieve Exercise Goal with My Health Assistant" tile until it flips and click on "Let's Do This".

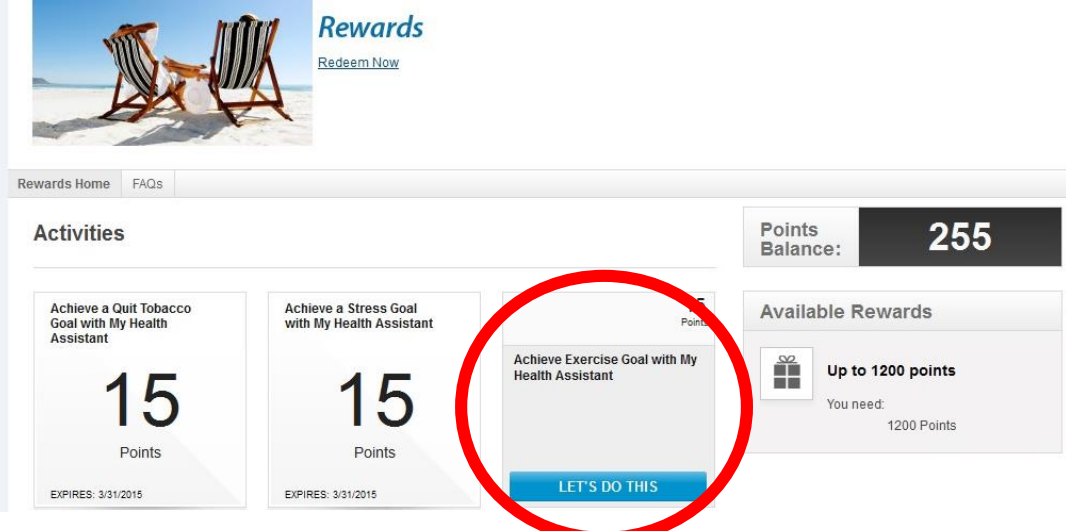

6. Click on "Create Goal". Your goal is to record exercise activity of 20-30 minutes on 9-15 days out of 28.

#### **My Health Goals**

 $\blacktriangleright$  Nutrition Active > Weight Loss Achieved **v** Exercise Active Ensure you are getting regular physical activity. **Goal Completion Criteria:** This is a 4-week goal that encourages you to record your exercise activities. Depending upon the intensity level selected, you should record exercise activity on 9-15 days<br>out of 28 at 20-30 minutes per day. Goal Start Date: 7/1/2014 Goal End Date: 7/28/2014 **Reset Goal Remove Goal** 

Edit your health goals to best fit you. Add new goals you want to accomplish and remove old ones you no longer want.

## **Congratulations, you just earned 10 Blue Rewards points for creating an exercise goal!**

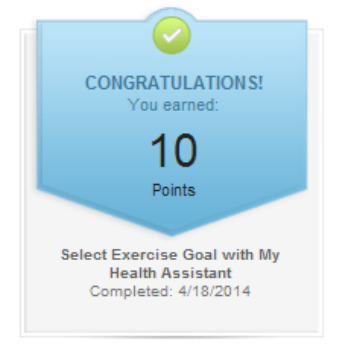

### **Step 2. Tracking Your Exercise**

1. Log in to [floridablue.com](http://www.floridablue.com/) and follow steps 1-3 above to get to the Blue Rewards page.

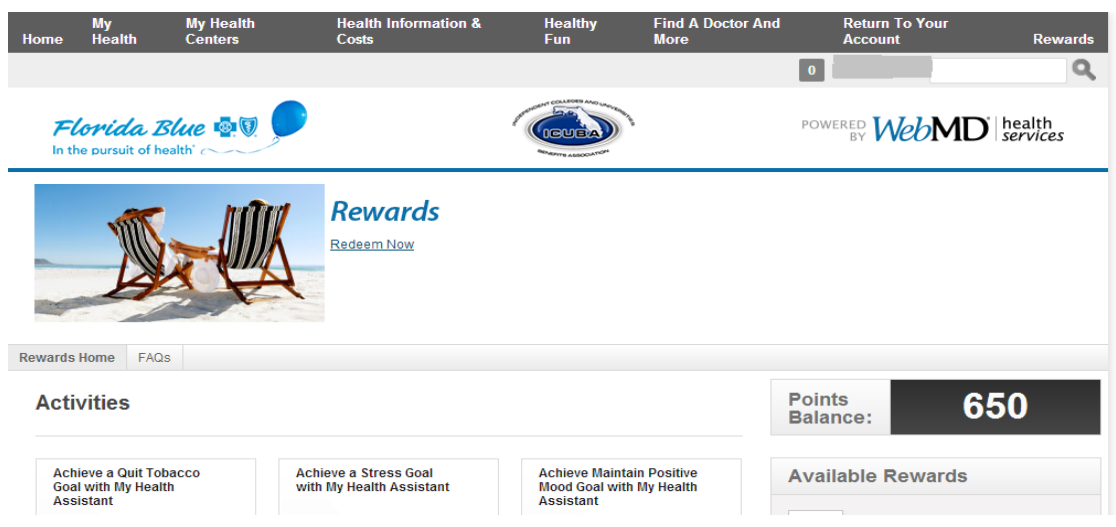

2. Click on "My Health" and then "My Health Assistant"

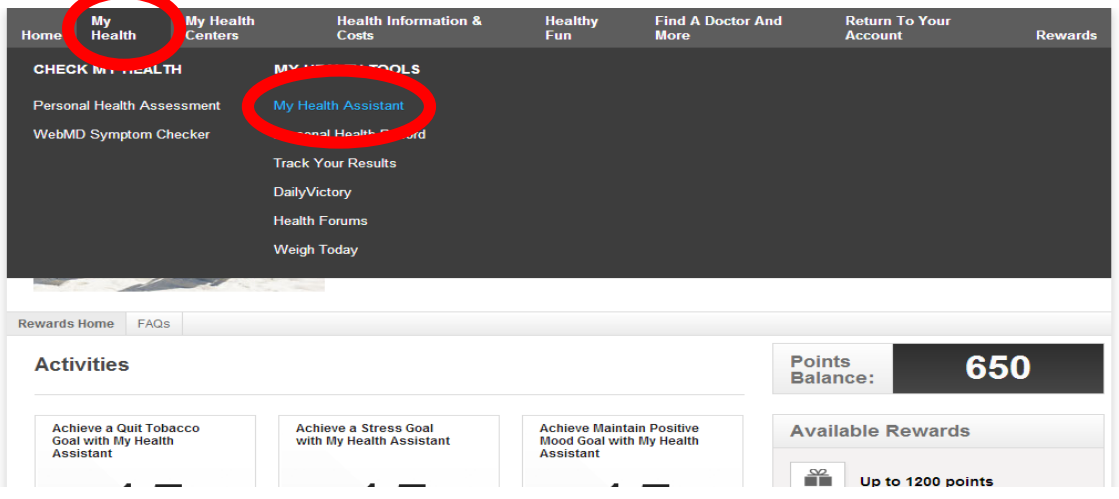

3. Pick the day you are tracking from the drop down box. Enter your activity and the time. Various activities are saved in the system, such as walking, yoga, Zumba, etc. If yours is not listed, select "General Exercise – Intense, Moderate, or Light". Click Save.

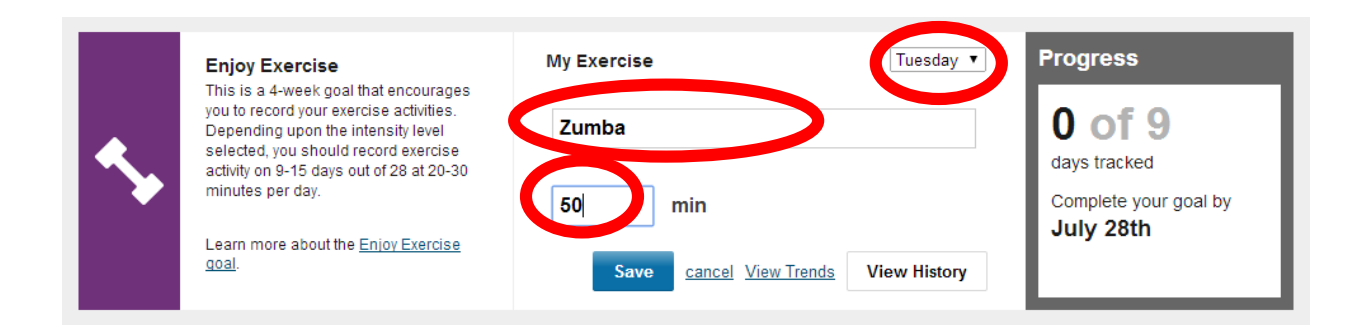

**You will earn 5 points each time you enter your exercise (up to 25 points)! In addition, you will earn 15 points when you complete your exercise goal!**

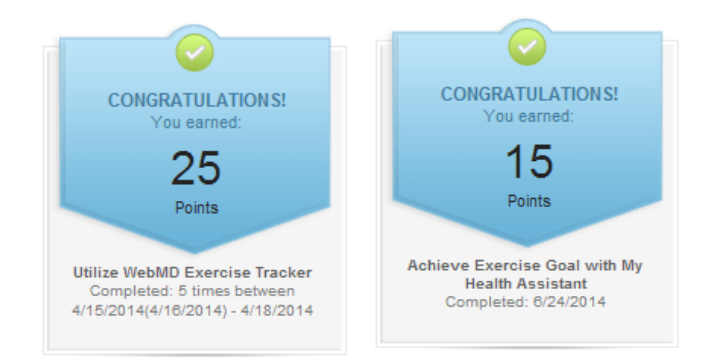

### **Need help? Exercise Resources**

1. "My Health Centers" has exercise resources, or is a place you can track past activity. Log in to [floridablue.com](http://www.floridablue.com/) and follow steps 1-3 above to get to the Blue Rewards page. Click on "My Heath Centers" and "Exercise".

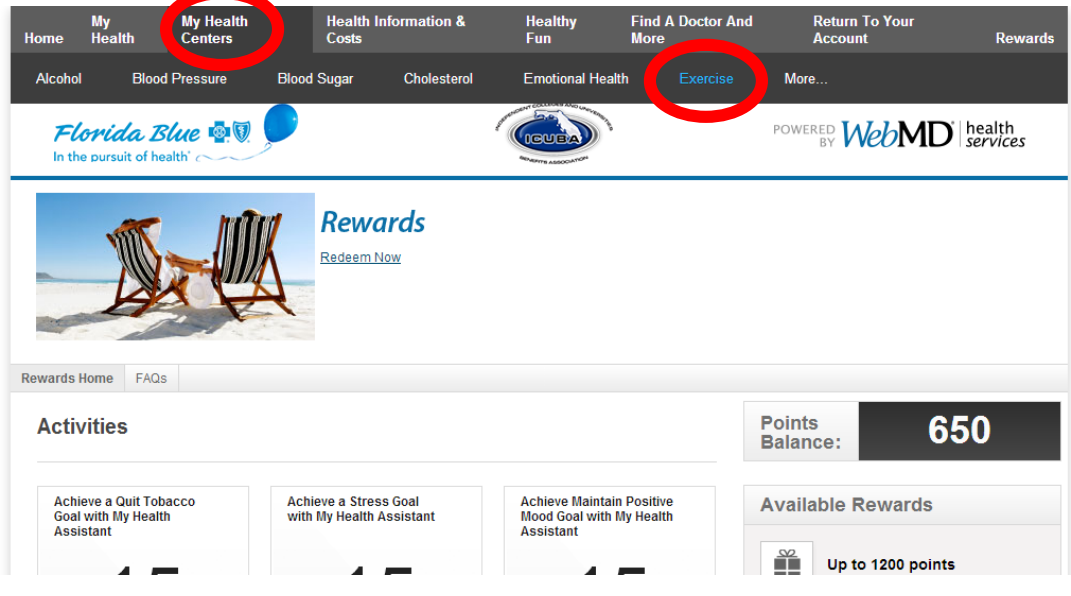

2. The "Articles, News & More" tab has information about your exercise goal, and another way to track your activity. Click on "Trackers" and then "Exercise" to track your activity.

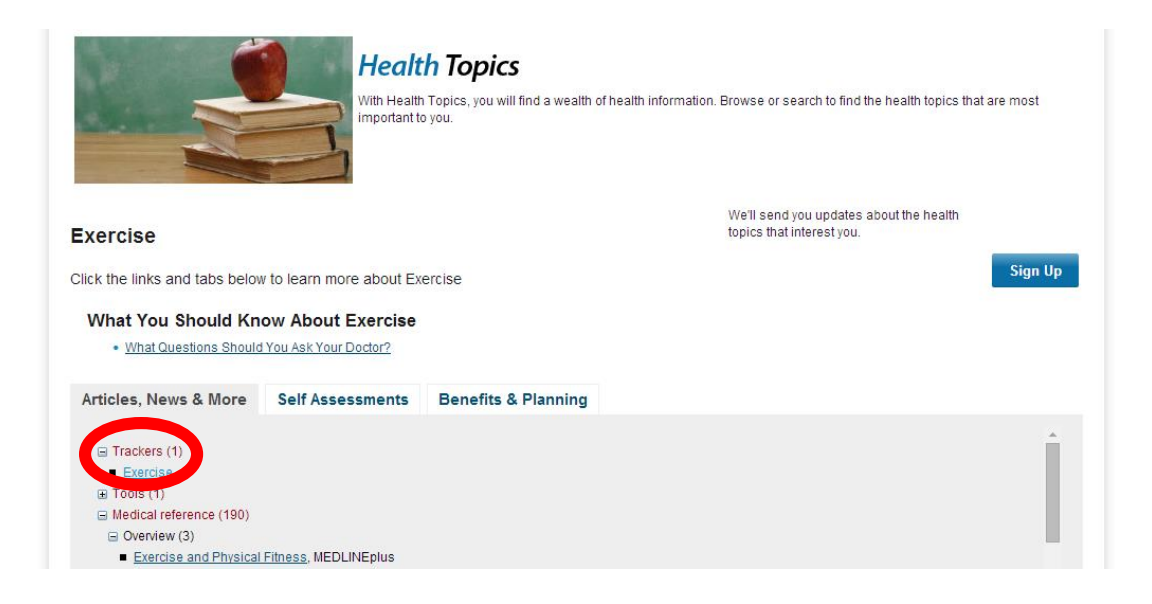

3. The "Self Assessments" tab has a link to a private personal assessment to help you track your preventive care and set goals.

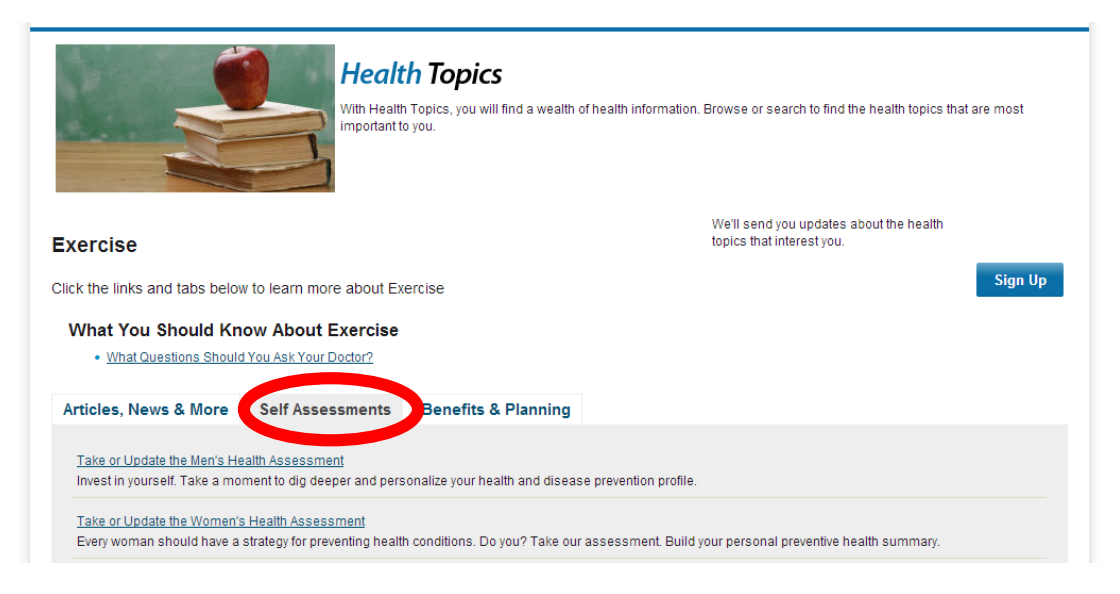

**You will earn 25 points for completing the WebMD health Assessment!**

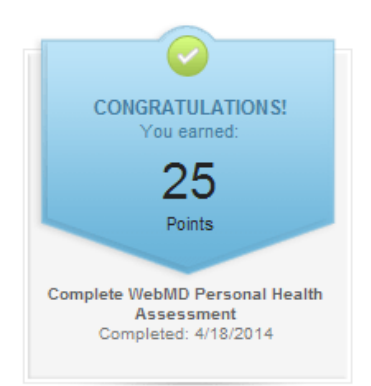